# **Add a Fixed Asset (FA) from a Shell Record for a Vehicle**

The following instructions will provide the minimum requirements for adding a fixed asset record to wvOASIS that references a shell record for a vehicle.

Navigate to the Document Catalog and either search and select the shell record you want to use to add the fixed asset, or you can search for the appropriate shell record using the browse screen for your department. You can also JUMP TO = FA.

NOTE: the prefix for a shell record only contains one L – SHEL.

To browse for a shell record, you can:

Code: FA Department: Type your department number ID: Type the shell number or to browse you can type SHEL<sup>\*</sup> or SHEL18<sup>\*</sup>, for example

#### Click Browse

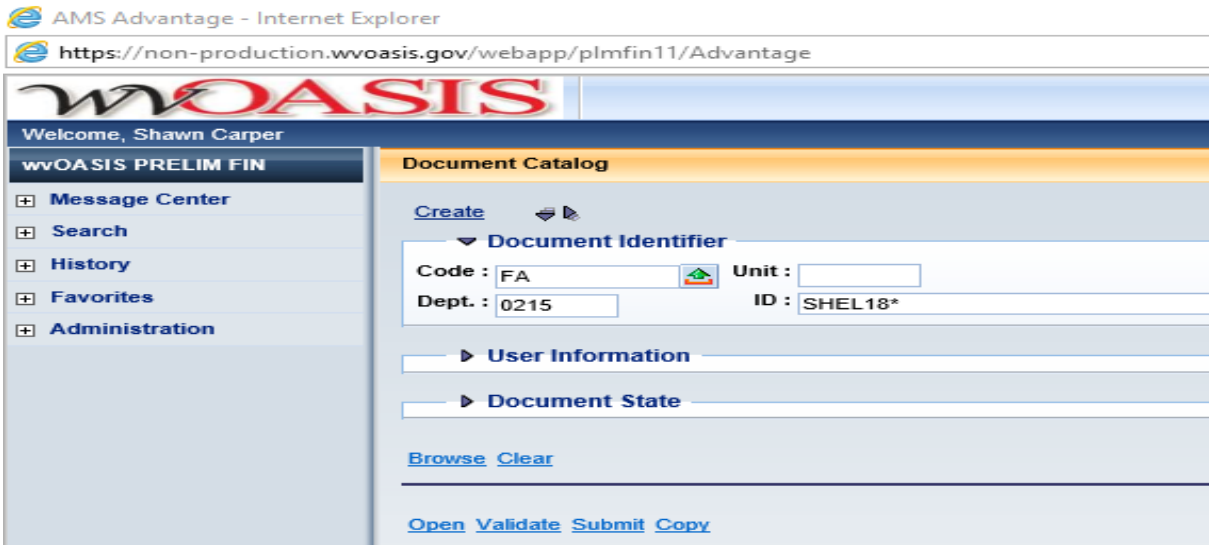

You can select the shell record you want to complete by clicking on the ID link.

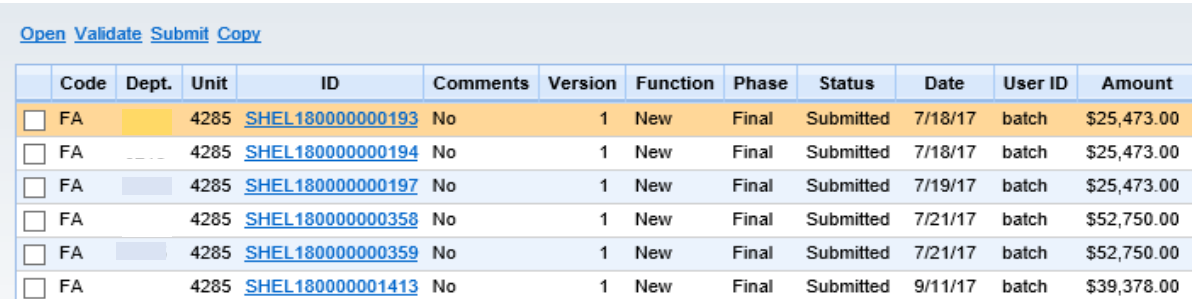

## **HEADER/General Information Tab**

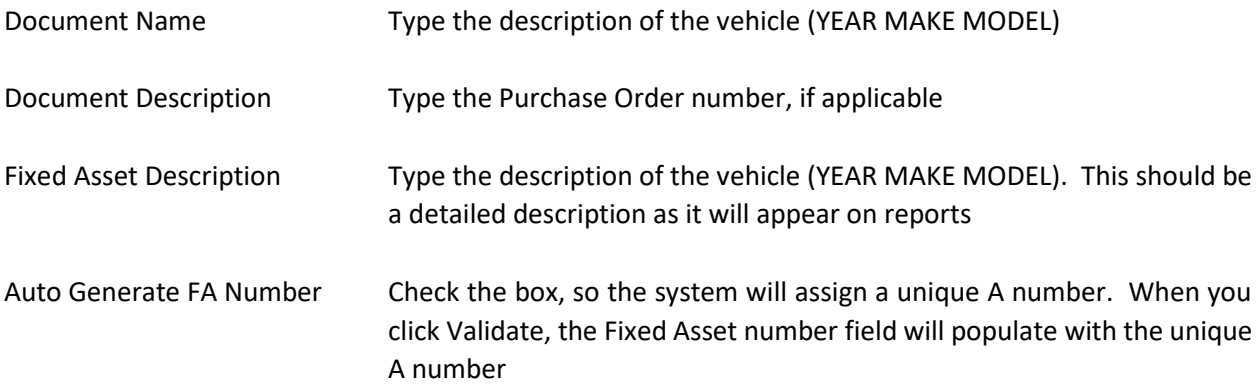

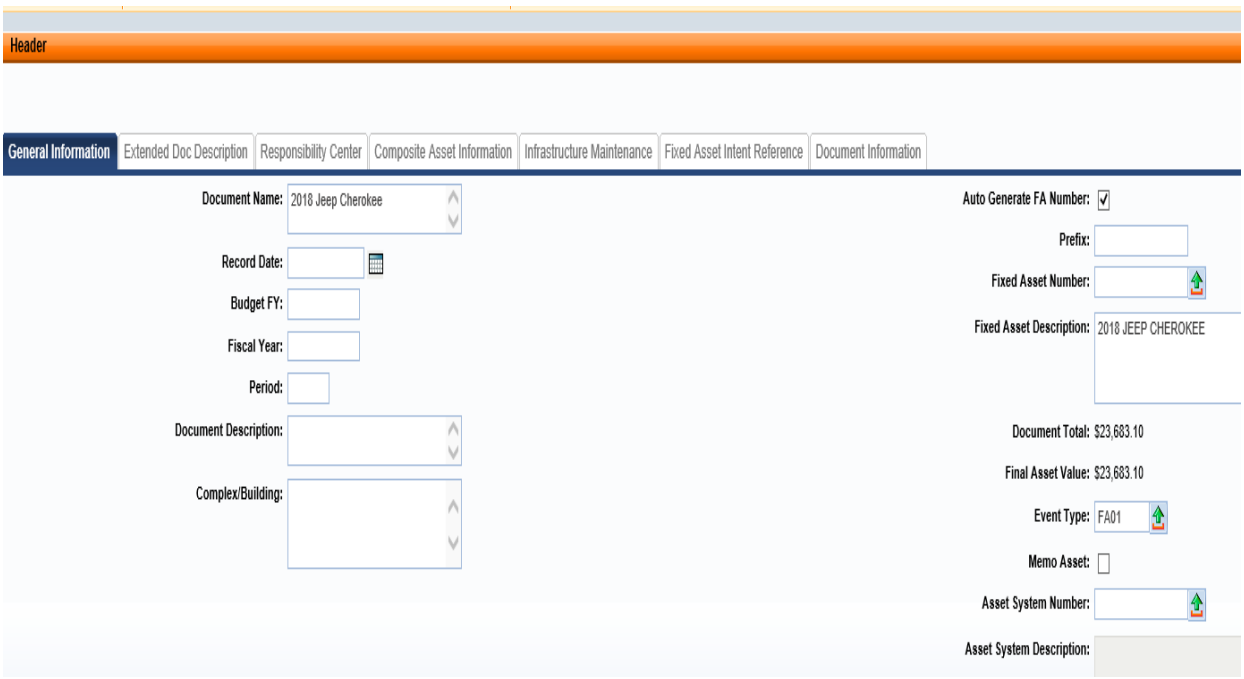

## **HEADER/Responsibility Center Tab**

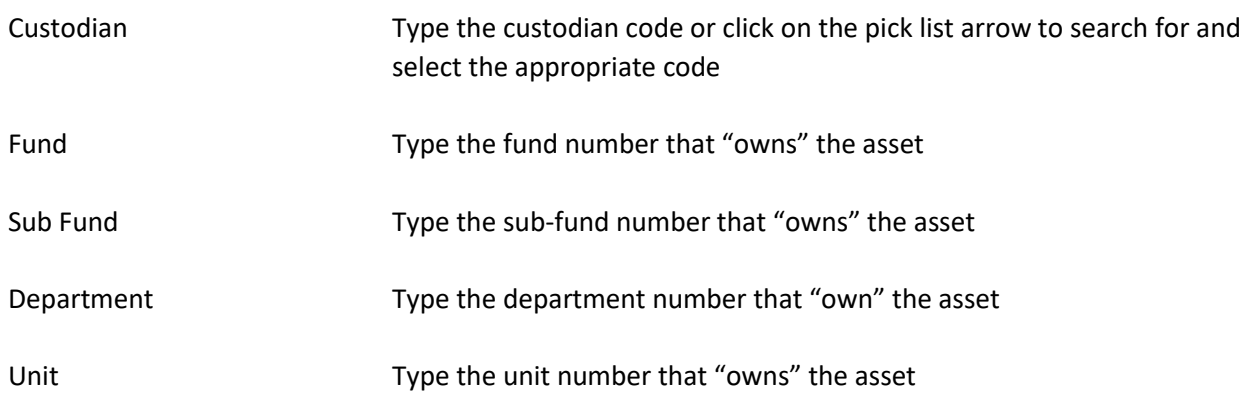

#### program Header General Information | Extended Doc Description Responsibility Center Composite Asset Information Infrastructure Maintenance Fixed Asset Intent Reference Document Information  $\Delta$  $\overline{\mathbf{r}}$  $\overline{\Delta}$ Custodian: 0947094701 Revenue: Task: Δ Sub Task:  $\overline{\mathbf{2}}$ **Accounting Template:** Sub Revenue:  $\overline{\mathbf{A}}$ Fund: 9080 4 Dept Object: Task Order: Δ Sub Fund: 0000  $\boldsymbol{\hat{\theta}}$ Dept Revenue: **Major Program:** Program: Δ Department: 0947 Activity:  $\overline{\Lambda}$  $\Delta$ Phase:  $\overline{\Delta}$ ₫ Unit: 0947 **Sub Activity:** Program Period: Δ  $\Delta$  $\overline{\mathbf{2}}$ Sub Unit: **Function:**  $\overline{\mathbf{A}}$ Location: Appr Unit: ₫ **Sub Function:**  $\overline{\Lambda}$  $\overline{\mathbf{2}}$ Sub Location: Object: Δ Reporting:  $\Delta$  $\overline{\mathbf{A}}$ 4 Sub Object: Sub Reporting:

You can also attach supporting document to the Header. To add an attachment, you can click on File located on the bottom, right hand section of the screen and then click on Attachments. Attachments must be in .pdf format. Fleet Management attaches the Dealer Invoice to their entries.

Click SAVE

#### **COMPONENT SECTION/Component General Information Tab**

This information will be populated from the procurement document.

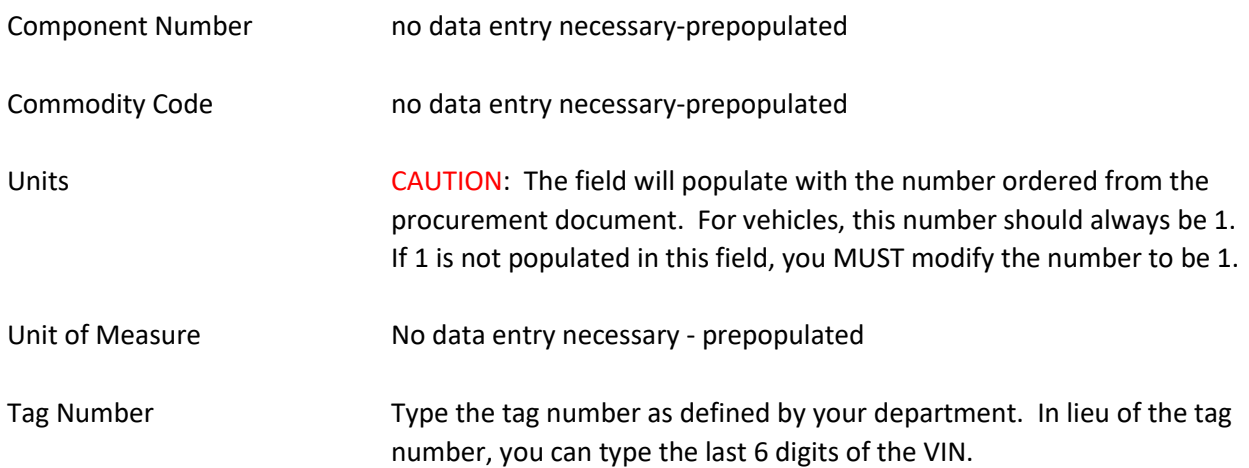

Other Other chart of account elements may also be typed, such as activity or

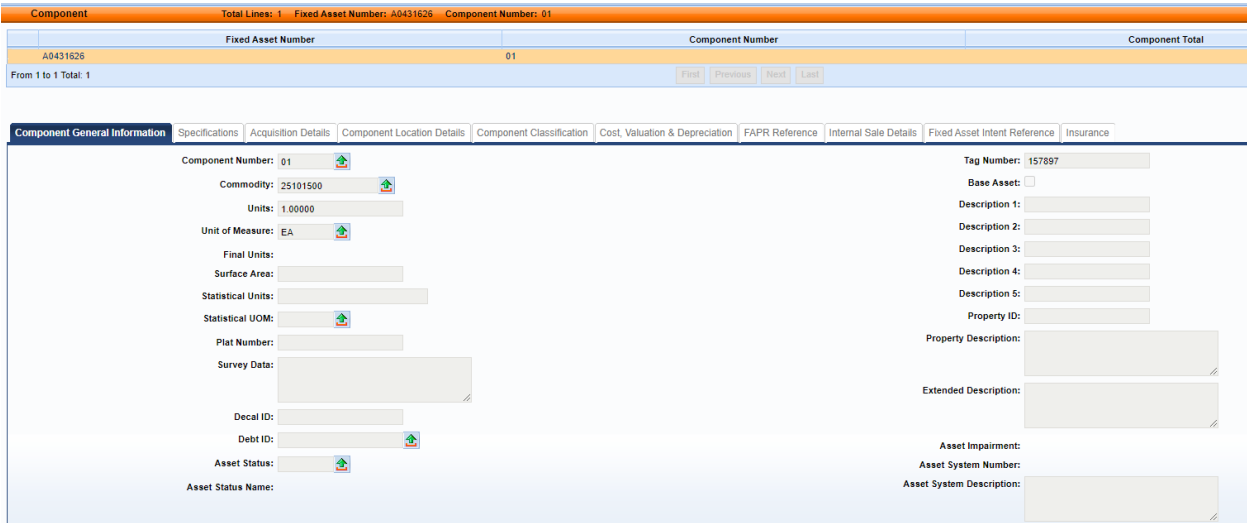

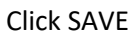

# **COMPONENT/Specification Tab**

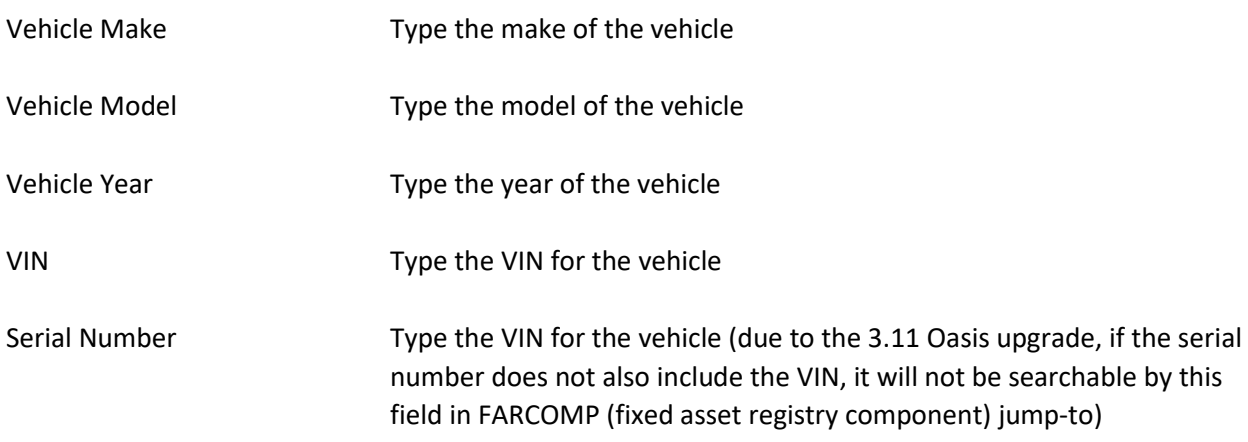

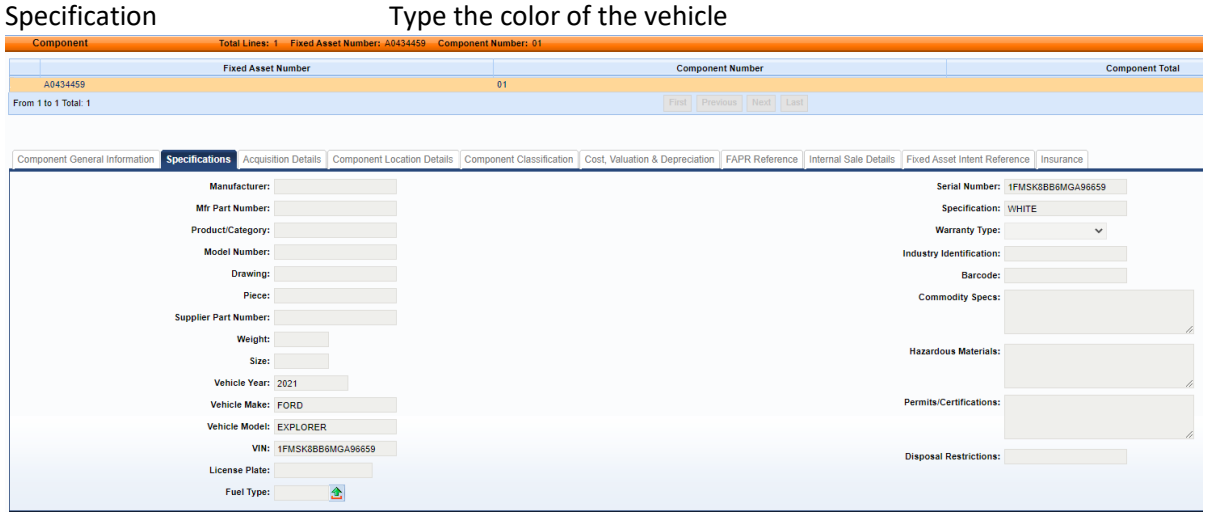

#### Click SAVE **COMPONENT/Acquisition Details Tab**

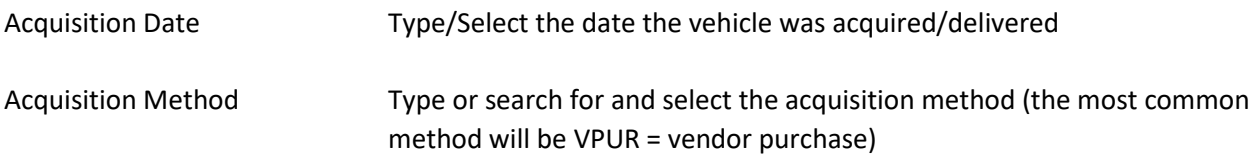

The Vendor number and Vendor name will populate from the procurement source document.

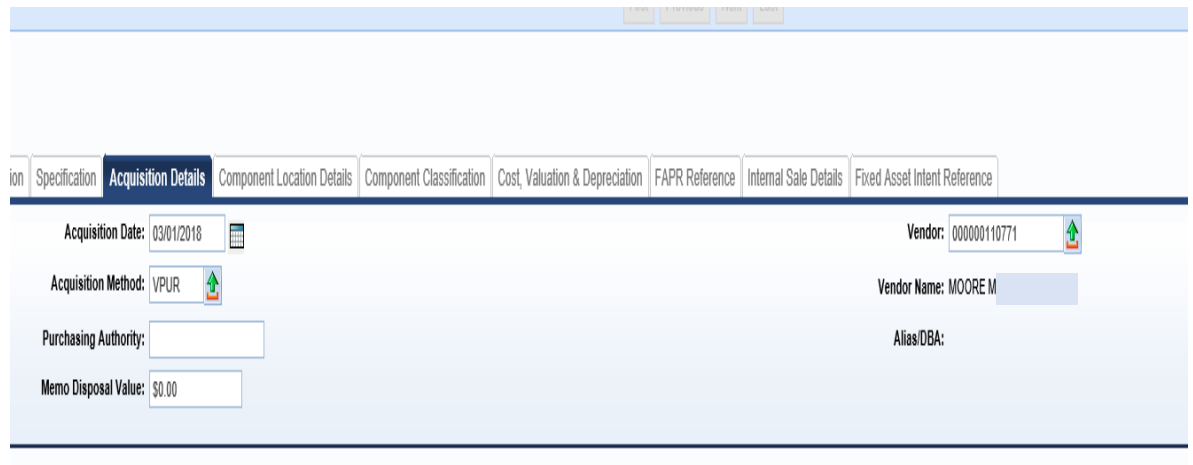

Click SAVE

#### **COMPONENT/Component Location Details**

Location Type or search and select the Location for the vehicle

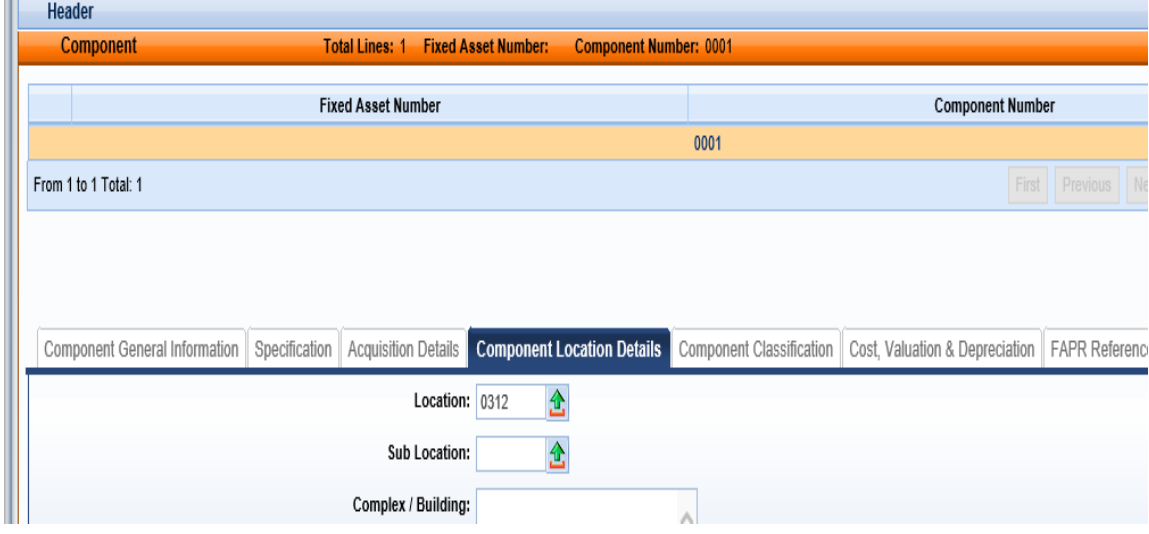

Click SAVE

#### **COMPONENT/Component Classification Tab**

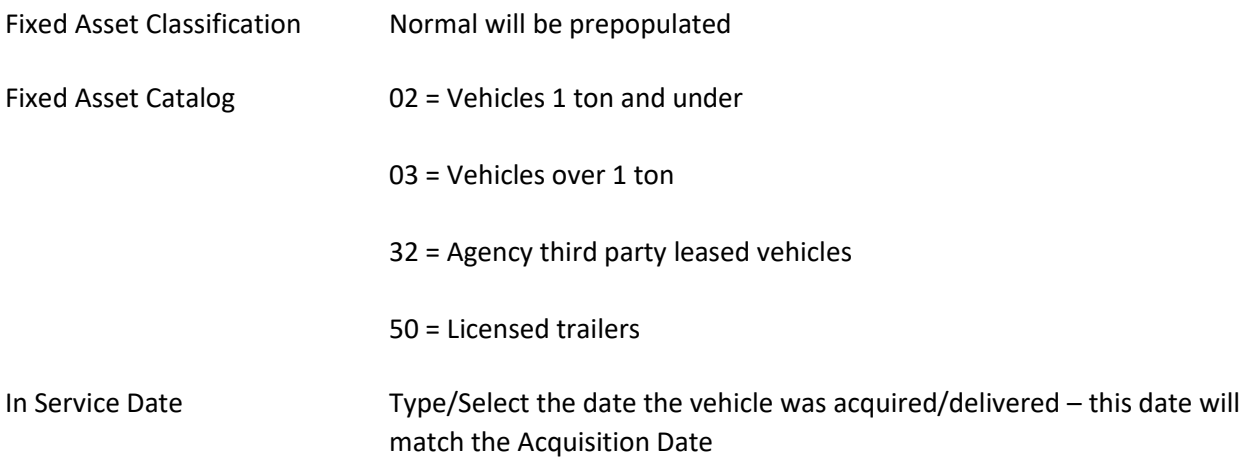

Click SAVE. The Fixed Asset Type, Fixed Asset Group, and Useful Life will automatically populate.

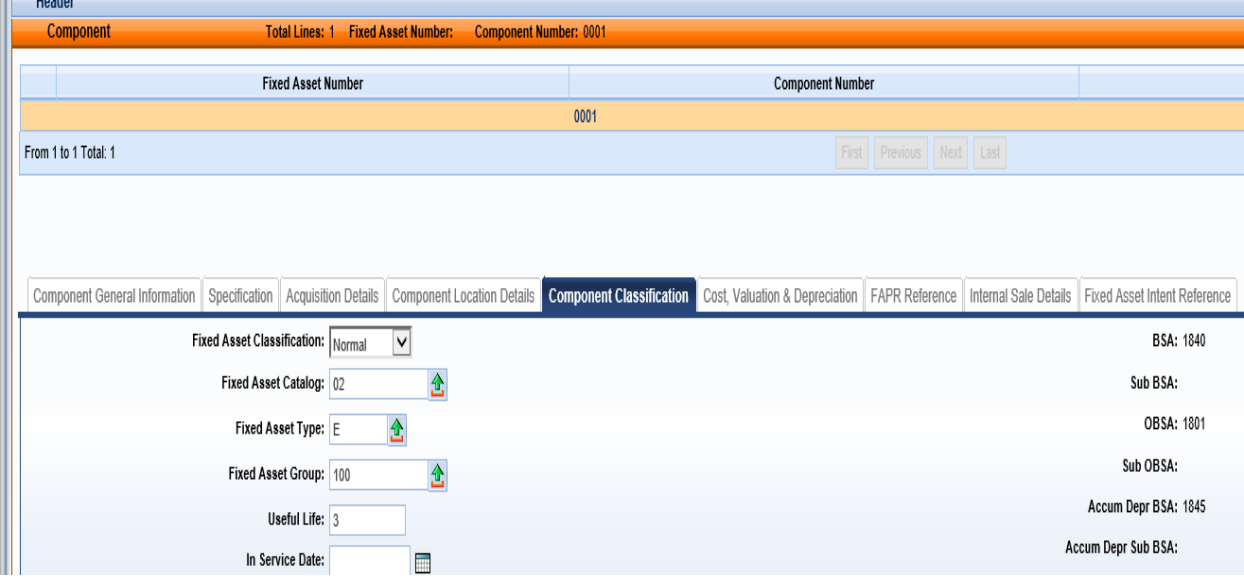

#### **COMPONENT/Cost, Valuation & Depreciation Tab**

Depreciation Structure Select Responsibility Center

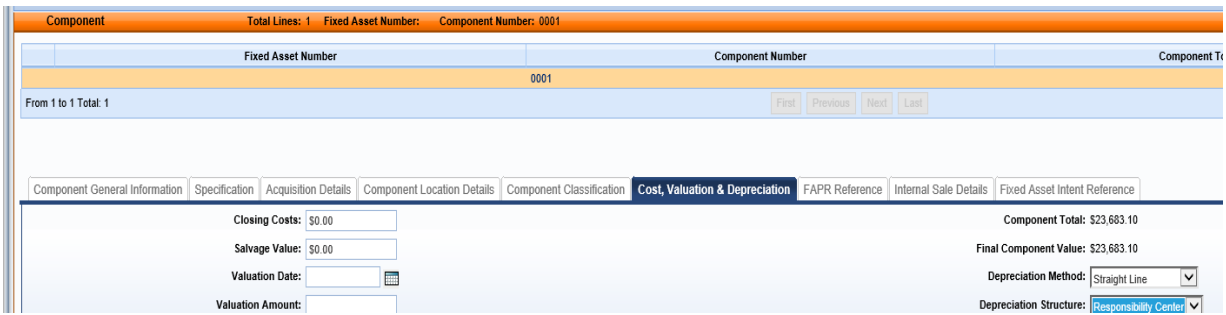

#### **ACCOUNTING/General Information Tab**

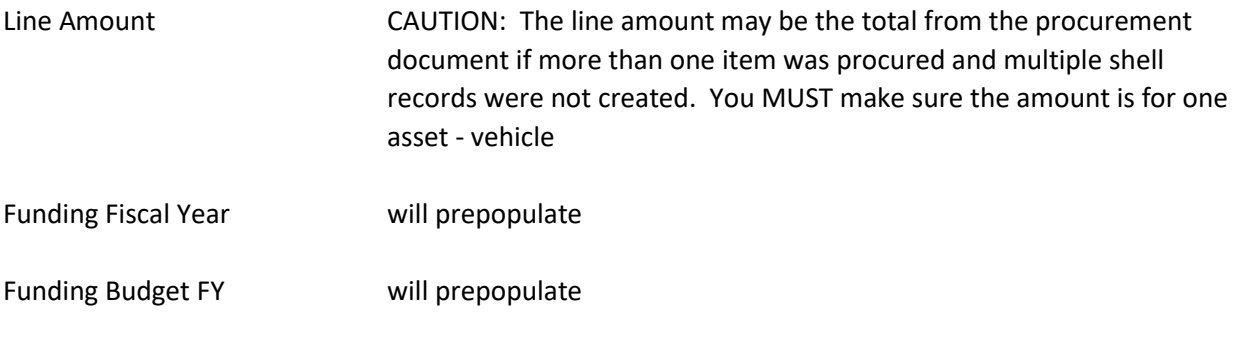

Responsibility Center Posting Select Yes

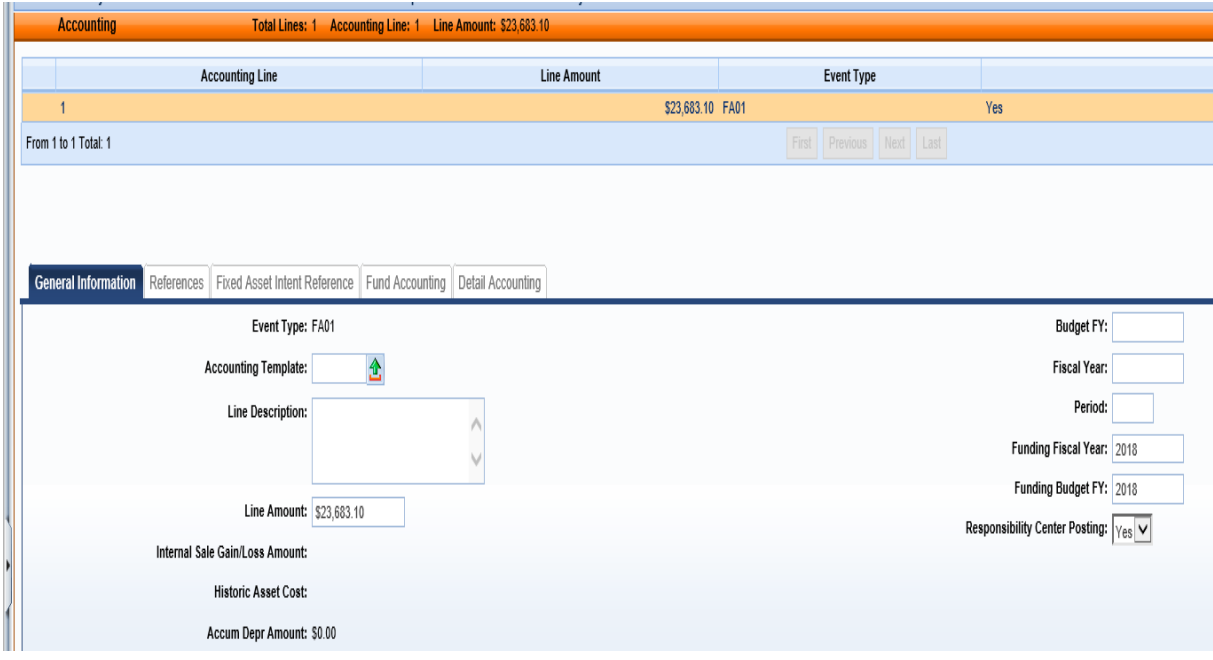

Click SAVE

#### **ACCOUNTING/Fund Accounting Tab**

The Chart of Account elements on this screen will populate from the source procurement document.

#### **ACCOUNTING/References**

The elements on this screen will populate from the related source documents Click VALIDATE

If no errors are present, you will see the following message

# View All 1 of 1 | <sup>1</sup> Document validated successfully

If errors are present, you can correct the errors and then click Validate again.

Once the document is free of errors,

Click SUBMIT

The document can now be reviewed and approved by the appropriate person within the organization.